# 安全云脑

# 常见问题

文档版本 06 发布日期 2024-03-28

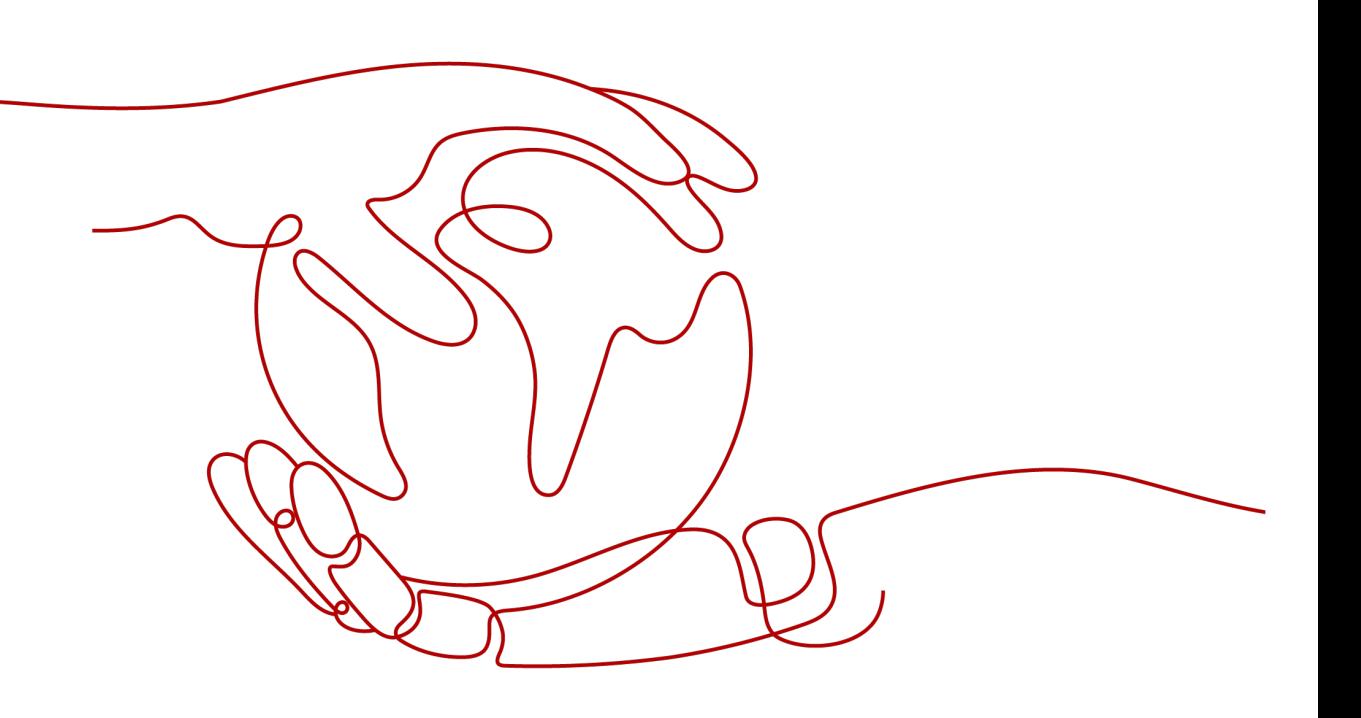

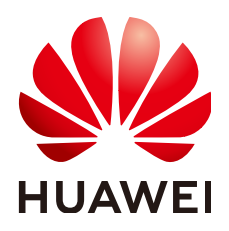

#### 版权所有 **©** 华为云计算技术有限公司 **2024**。 保留一切权利。

非经本公司书面许可,任何单位和个人不得擅自摘抄、复制本文档内容的部分或全部,并不得以任何形式传 播。

#### 商标声明

**、<br>HUAWE和其他华为商标均为华为技术有限公司的商标。** 本文档提及的其他所有商标或注册商标,由各自的所有人拥有。

#### 注意

您购买的产品、服务或特性等应受华为云计算技术有限公司商业合同和条款的约束,本文档中描述的全部或部 分产品、服务或特性可能不在您的购买或使用范围之内。除非合同另有约定,华为云计算技术有限公司对本文 档内容不做任何明示或暗示的声明或保证。

由于产品版本升级或其他原因,本文档内容会不定期进行更新。除非另有约定,本文档仅作为使用指导,本文 档中的所有陈述、信息和建议不构成任何明示或暗示的担保。

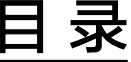

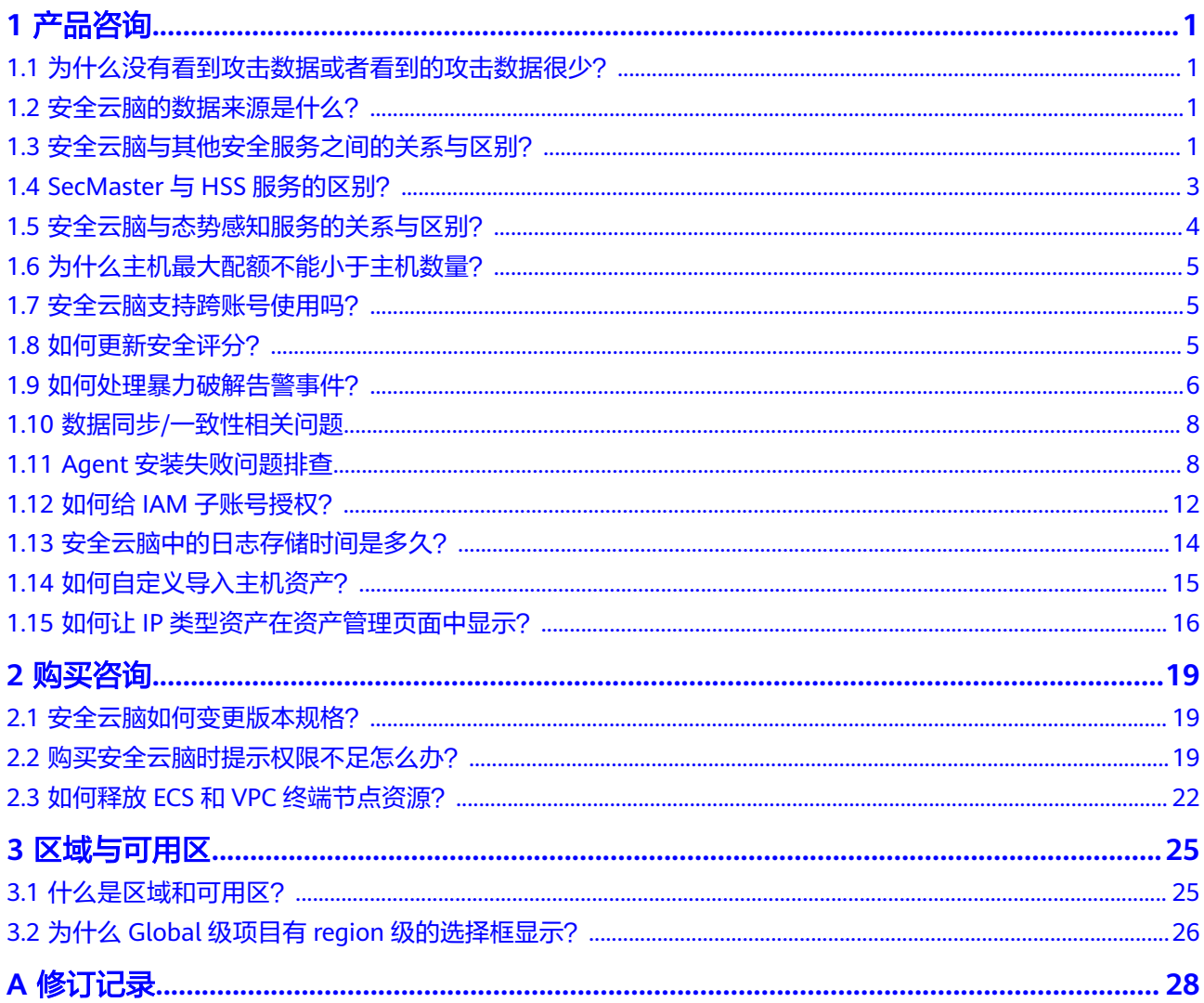

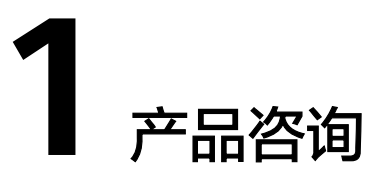

# <span id="page-3-0"></span>**1.1** 为什么没有看到攻击数据或者看到的攻击数据很少?

安全云脑支持检测云上资产遭受的各类攻击,并进行客观的呈现。

但是,如果您的云上资产在互联网上的暴露面非常少(所谓"暴露面"是指资产可被 攻击或利用的风险点,例如,端口暴露和弱口令都可能成为风险点),那么遭受到攻 击的可能性也将大大降低,所以,安全云脑可能会显示您的系统当前遭受的攻击程度 较低。

如果您认为安全云脑未能真实反映系统遭受攻击的状况,欢迎您向客服反馈问题。

# **1.2** 安全云脑的数据来源是什么?

安全云脑基于云上威胁数据和华为云服务采集的威胁数据,通过大数据挖掘和机器学 习,分析并呈现威胁态势,并提供防护建议。

- 一方面采集全网流量数据,以及安全防护设备日志等信息,通过大数据智能AI分 析采集的信息,呈现资产的安全状况,并生成相应的威胁告警。
- 另一方面汇聚企业主机安全 (Host Security Service, HSS) 、DDoS高防 (Advanced Anti-DDoS,AAD)、Web应用防火墙(Web Application Firewall, WAF)等安全防护服务上报的告警数据, 从中获取必要的安全事件记 录,进行大数据挖掘和机器学习,智能AI分析并识别出攻击和入侵,帮助用户了 解攻击和入侵过程,并提供相关的防护措施建议。

安全云脑通过对多方面的安全数据的分析,为安全事件的处置决策提供依据,实时呈 现完整的全网攻击态势。

接入数据详细操作请参见<mark>接入数据</mark>。

# **1.3** 安全云脑与其他安全服务之间的关系与区别?

SecMaster与其他安全防护服务(WAF、HSS、Anti-DDoS、DBSS、AAD)的关系与 区别如下:

● 关联:

SecMaster: 作为安全管理服务, 依赖于其他安全服务提供威胁检测数据, 进行安 全威胁风险分析,呈现全局安全威胁态势,并提供防护建议。

其他安全服务:威胁检测数据可以统一汇聚在SecMaster中,呈现全局安全威胁攻 击态势。

● 区别:

SecMaster:仅为可视化威胁检测和分析的平台,不实施具体安全防护动作,需与 其他安全服务搭配使用。

其他安全服务:仅展示对应服务的检测分析数据,并实施具体安全防护动作,不 会呈现全局的威胁攻击态势。

SecMaster与其他安全防护服务区别,详细内容如表**1-1**。

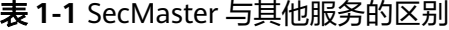

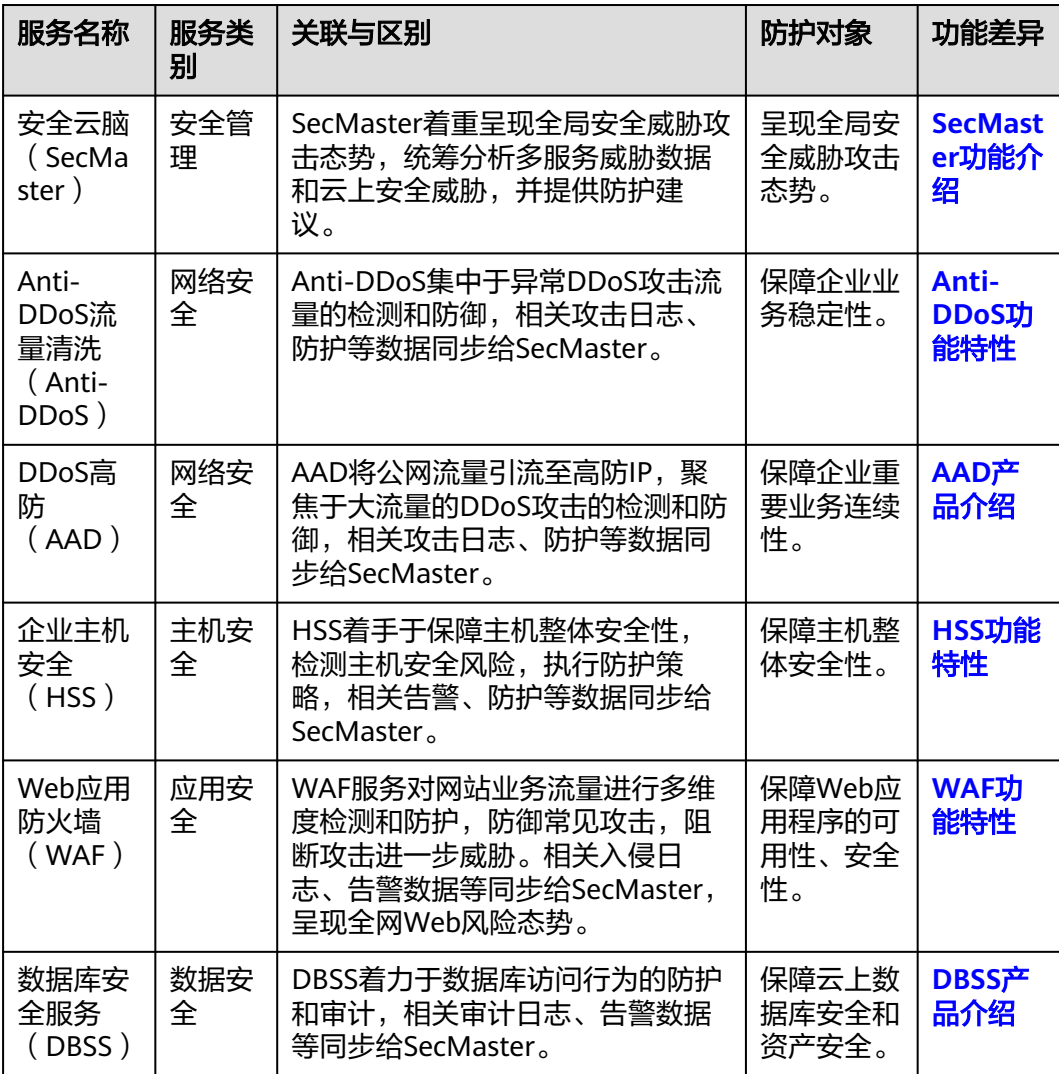

# <span id="page-5-0"></span>**1.4 SecMaster** 与 **HSS** 服务的区别?

## 服务含义区别

- 安全云脑(SecMaster)是华为云原生的新一代安全运营中心,集华为云多年安全 经验,基于云原生安全,提供云上资产管理、安全态势管理、安全信息和事件管 理、安全编排与自动响应等能力,可以鸟瞰整个云上安全,精简云安全配置、云 防护策略的设置与维护,提前预防风险,同时,可以让威胁检测和响应更智能、 更快速,帮助您实现一体化、自动化安全运营管理,满足您的安全需求。
- 主机安全服务 (Host Security Service, HSS) 是以工作负载为中心的安全产品, 集成了**主机**安全、容器安全和网**页防篡改**,旨在解决混合云、多云数据中心基础 架构中服务器工作负载的独特保护要求。

简而言之,SecMaster是呈现**全局**安全态势的服务,HSS是提升**主机**和**容器**安全性的服 务。

## 服务功能区别

- SecMaster通过采集**全网安全数据**(包括HSS、WAF、AntiDDoS等安全服务检测 数据),提供云上资产管理、安全态势管理、安全信息和事件管理、安全编排与 自动响应等能力,帮助您实现一体化、自动化安全运营管理,满足您的安全需 求。
- HSS通过在主机中安装Agent,使用AI、机器学习和深度算法等技术分析主机中风 险,并从HSS云端防护中心下发检测和防护任务,全方位保障主机安全。同时可 从可视化控制台,管理主机Agent上报的安全信息。

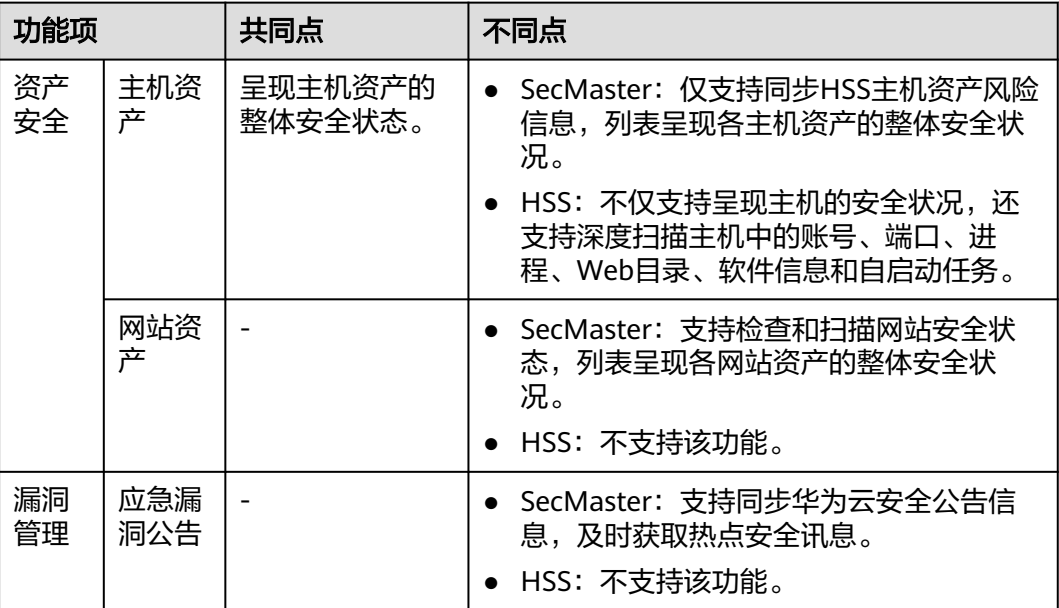

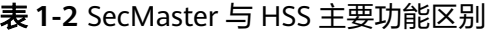

<span id="page-6-0"></span>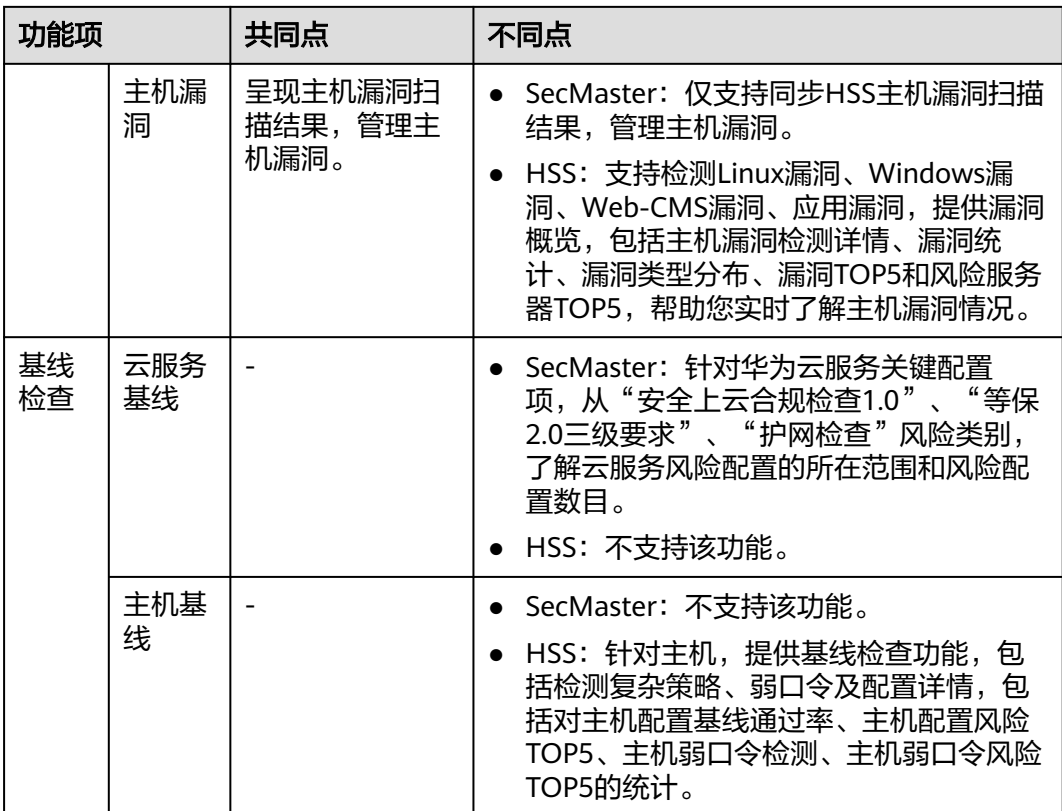

# **1.5** 安全云脑与态势感知服务的关系与区别?

华为云提供有安全云脑(SecMaster)和态势感知(Situation Awareness, SA)服 务,两者之间的关系与区别如下:

图 **1-1** SA 与 SecMaster 的关系与区别

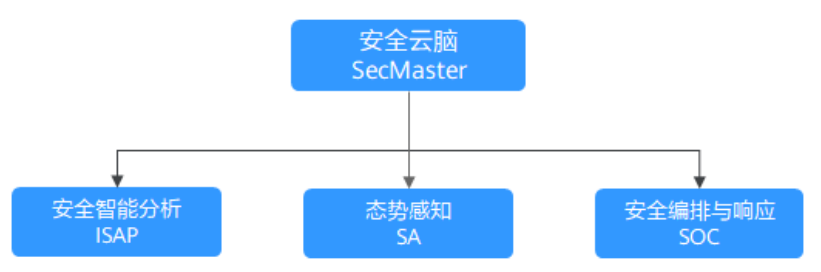

简而言之,安全云脑(SecMaster)包含了态势感知(SA)、安全智能分析(ISAP) 和安全编排与响应(SOC)的功能。

- 安全云脑(SecMaster)是华为云原生的新一代安全运营中心。
	- 集华为云多年安全经验,基于云原生安全,提供云上资产管理、安全态势管理、 安全信息和事件管理、安全编排与自动响应等能力,帮助您实现一体化、自动化 安全运营管理,满足您的安全需求。
- 态势感知(Situation Awareness,SA)是华为云安全管理与态势分析平台。 利用大数据分析技术,可以对攻击事件、威胁告警和攻击源头进行分类统计和综 合分析,为用户呈现出全局安全攻击态势。

<span id="page-7-0"></span>安全智能分析 (Intelligent Security Analysis Platform, ISAP)是安全运营分析 建模的数据中台系统。

支持云服务安全日志数据采集、数据检索、智能建模等功能,提供专业级的安全 分析能力,实现对云负载、各类应用及数据的安全保护。

安全编排与响应 (Security Operations Center, SOC) 是云上开展安全运营业务 活动时对风险要素、威胁、脆弱性做出快速响应的作战平台,结合安全编排与自 动化相应系统(Security Operations, Analytics and Response, SOAR),对云 上安全风险进行全局管控。

提供基于完整安全运营业务框架的工作台入口,可对安全资产、安全策略进行统 一管理;提供面向安全运营业务流,进行自助编排、自动响应、人工处置的能 力。

# **1.6** 为什么主机最大配额不能小于主机数量?

主机最大配额是授权检测主机的最大数量。在购买安全云脑时,选择的最大配额需等 于或大于当前账户下主机总数量,且不支持减少。若购买的最大配额小于主机数量, 可能会造成未授权检测的主机被攻击后,不能及时感知威胁,造成数据泄露等风险。

主机配额配置说明如表**1-3**所示。

表 **1-3** 主机配额参数说明

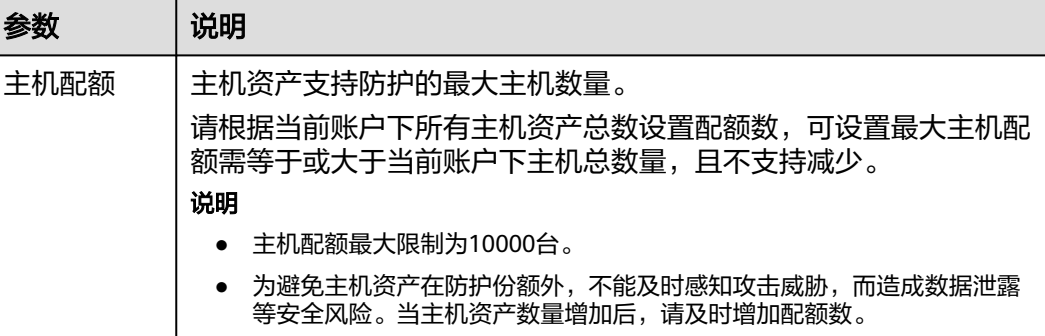

## **1.7** 安全云脑支持跨账号使用吗?

支持。

安全云脑服务的空间托管功能支持跨账号安全运营,可实现Workspace委托集中安全 运营查看统一资产风险、告警和事件等。

详细操作请参[见空间托管](https://support.huaweicloud.com/usermanual-secmaster/secmaster_01_0240.html)。

# **1.8** 如何更新安全评分?

安全云脑支持实时检测整体资产的安全状态,评估整体资产安全健康得分。通过查看 安全评分,可快速了解未处理风险对资产的整体威胁状况。

资产安全风险修复后,为降低安全评分的风险等级,目前需手动忽略或处理告警事 件,刷新告警列表中告警事件状态。告警事件状态刷新并启动重新检测后,安全评分 将更新。

#### <span id="page-8-0"></span>图 **1-2** 安全评分

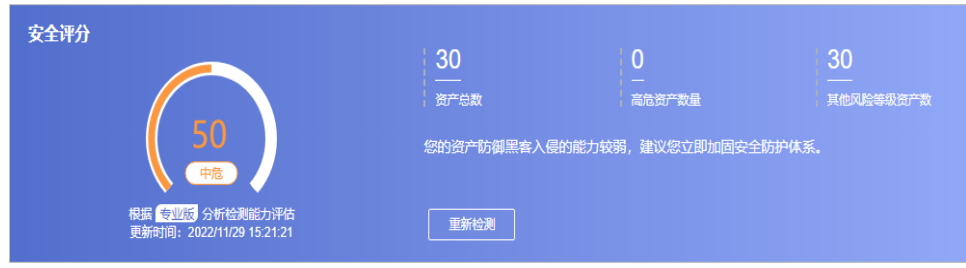

#### 操作步骤

- 步骤**1** 登录管理控制台。
- 步骤**2** 在页面左上角单击 ,选择"安全与合规 > 安全云脑 SecMaster",进入安全云脑 管理页面。
- 步骤**3** 在左侧导航栏选择"工作空间 > 空间管理",并在工作空间列表中,单击目标工作空 间名称,进入目标工作空间管理页面。

图 **1-3** 进入目标工作空间管理页面

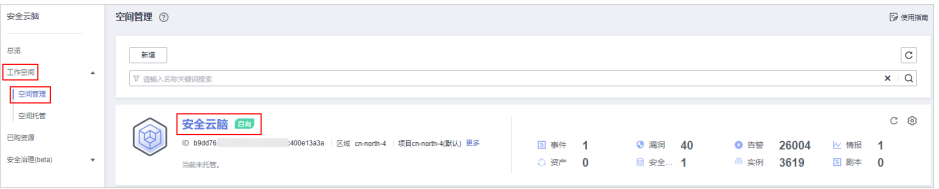

- 步骤**4** 在左侧导航栏选择"风险预防 > 基线检查",进入基线检查页面,对不合格的基线检 查项目进行处理。
- 步骤**5** 在左侧导航栏选择"风险预防 > 漏洞管理",进入漏洞管理页面,对漏洞进行处理。
- 步骤**6** 在左侧导航栏选择"威胁运营 > 告警管理",进入全部告警管理页面,对告警事件进 行处理。
- **步骤7** 相应告警事件处理后,返回"安全态势 > 态势总览"页面,单击"重新检测",检测 后可查看更新的安全评分。

#### 说明

由于检测需要一定的时间,请您在单击"重新检测"按钮**5分钟**后,再刷新页面,查看最新检测 的安全评分。

#### **----**结束

更多安全评分说明,请参见<mark>安全评分</mark> 。

# **1.9** 如何处理暴力破解告警事件?

暴力破解是一种常见的入侵攻击行为,攻击者通常使用暴力破解的方式猜测远程登录 的用户名和密码,一旦破解成功,即可实施攻击和控制,严重危害资产的安全。

安全云脑联动主机安全服务(HSS),接收HSS检测到的暴力破解行为,集中呈现和管 理告警事件,提升运维效率。

## 处理告警事件

HSS通过暴力破解检测算法和全网IP黑名单,若发现暴力破解主机的行为,对发起攻击 的源IP进行拦截,并上报告警事件。

当接收到来源于HSS的告警事件时,请登录HSS管理控制台确认并处理告警事件。

- 若您的主机被爆破成功,检测到入侵者成功登录主机,账户下所有云服务器可能 已被植入恶意程序,建议参考如下措施,立即处理告警事件,避免进一步危害主 机的风险。
	- a. 请立即确认登录主机的源IP的可信情况。
	- b. 请立即修改被暴力破解的系统账户口令。
	- c. 请立即执行检测入侵风险账户,排查可疑账户并处理。
	- d. 请及时执行恶意程序云查杀,排查系统恶意程序。
- 若您的主机被暴力破解,攻击源IP被HSS拦截,请参考如下措施,加固主机安全。
	- a. 请及时确认登录主机的源IP的可信情况。
	- b. 请及时登录主机系统,全面排查系统风险。
	- c. 请根据实际需求升级HSS防护能力。
	- d. 请根据实际情况加固主机安全组、防火墙配置。

详情请参见**HSS**[如何处理账户暴力破解事件?。](https://support.huaweicloud.com/hss2.0_faq/hss_01_0183.html)

#### 标记告警事件

告警事件处理完成后,您可以根据处理情况,标记已识别的告警事件,加强对告警事 件的管理。

- 步骤**1** 登录管理控制台。
- **步骤2** 在页面左上角单击 ——,选择"安全与合规 > 安全云脑 SecMaster",进入安全云脑 管理页面。
- 步骤**3** 在左侧导航栏选择"工作空间 > 空间管理",并在工作空间列表中,单击目标工作空 间名称,进入目标工作空间管理页面。

图 **1-4** 进入目标工作空间管理页面

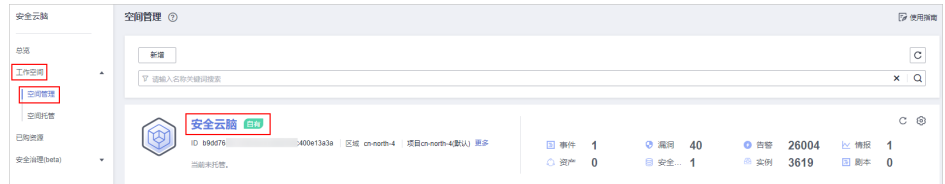

- 步骤**4** 在左侧导航栏选择"威胁运营 > 告警管理",进入告警列表管理页面。
- 步骤**5** 选择"暴力破解"类型,刷新告警列表。
- 步骤**6** 选择目标告警,根据实际情况删除无威胁告警事件。

**----**结束

更多详情说明请参[见查看告警列表](https://support.huaweicloud.com/usermanual-secmaster/secmaster_01_0151.html)。

# <span id="page-10-0"></span>**1.10** 数据同步**/**一致性相关问题

## 为什么 **WAF**、**HSS** 中的数据和 **SecMaster** 中的数据不一致?

由于SecMaster中汇聚了WAF、HSS上报的所有历史告警数据,而WAF和HSS中展示的 是实时告警数据,导致存在SecMaster与WAF、HSS中数据不一致的情况。

因此,建议您前往对应服务(WAF或HSS)进行查看并处理。

## 为什么总览页面中没有显示资产总数?

#### 问题现象:

工作空间新增完成后,在工作空间内的"资产管理"页面中同步并已显示资产信息, 但是"总览"页面中的资产总数仍然显示为0。

#### 图 **1-5** 总览无资产显示

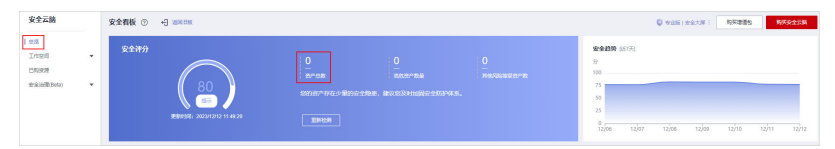

#### 问题原因:

工作空间创建成功,目资产等数据信息接入完成后,安全云脑将在整点进行数据同 步,请耐心等待同步后再进行查看。

#### 解决方法:

请您耐心等待,同步会系统将更新资产等相关数据信息。

# **1.11 Agent** 安装失败问题排查

数据采集时,需要在ECS上安装Agent,当出现安装失败等问题时,请参照本章节进行 排查处理:

## 可能原因

Agent安装失败的可能原因如下:

- 待安装Agent的ECS服务器与存储Agent的OBS桶之间网络不通
- ECS服务器的磁盘空间不足
- 调用iamtoken请求,获取iamtoken失败
- workspaceId校验失败
- Agent已经安装,系统仍将重复安装

## 原因排查及解决方法

#### ● 待安装**Agent**的**ECS**服务器与存储**Agent**的**OBS**桶之间网络不通

#### 图 **1-6** 主机与 OBS 网络不通

#### 解决方法:

- (可选)方法一:将ECS主机与OBS的网络连通。
- (可选)方法二:手动将安装脚本以及安装包下载到本地后,再将安装包上 传到主机的"/opt/cloud"路径下。
	- i. 登录OBS管理控制台。
	- ii. 在左侧导航栏选择"桶列表", 并单击目标桶名称, 进入桶对象管理页 面。
	- iii. 单击目标桶对象名称,进入桶对象详情页面后,下载安装脚本和安装 包。
	- iv. 通过远程管理工具 ( 如: SecureFX、WinSCP ) 远程登录目标云服务器。
	- v. 将安装包上传到主机的"/opt/cloud"路径下。
- **ECS**主机的磁盘空间不足

图 **1-7** 磁盘空间不足

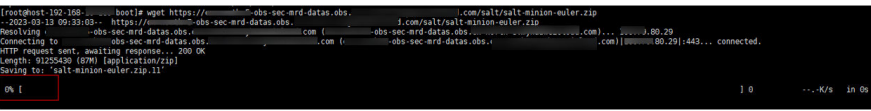

#### 解决方法:

清理磁盘,预留足够空间。

- 调用**iamtoken**请求,获取**iamtoken**失败
	- 问题现象

当日志出现如下图所示信息时,则表示调用iamtoken请求,获取iamtoken失 败。

图 **1-8** 获取 iamtoken 失败

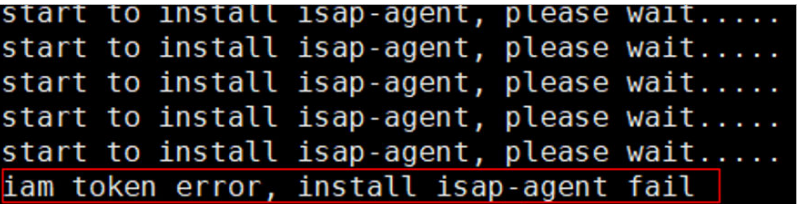

- 排查步骤和解决方法
	- i. 确认执行命令中的IAM账号或用户名是否有误。

图 **1-9** IAM 用户名和密码

○ 有误,修改命令中的IAM账号或用户名后再次执行安装命令。

- 无误,继续执行**ii**。
- <span id="page-12-0"></span>ii. 执行**vim /etc/salt/iam\_token.txt**命令,查看"/etc/salt/ iam\_token.txt"文件检查是否存在。
	- 当出现如下图信息时,则表示存在,继续执行**iii**。

#### 图 **1-10** 检查文件

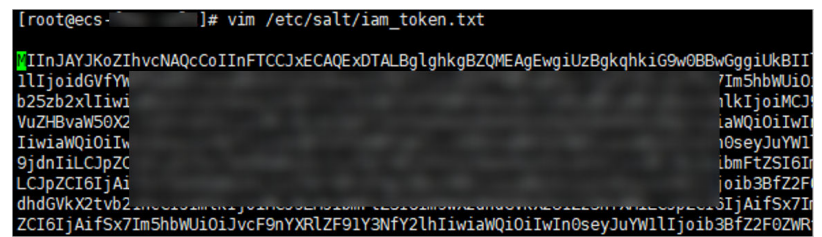

- 如果提示文件不存在,请联系技术支持进行处理。
- iii. 执行**ping** 命令,检查主机是否可以连通网络地址,如果不通,用户需要 打通网络。

## 图 **1-11** 检查网络

iu/ageiri\_i<br>:roller ei

#### ● **workspaceId**校验失败

#### – 问题现象

当日志出现如下图所示信息时,则表示Workspace ID校验失败。

图 **1-12** workspaceId 校验失败

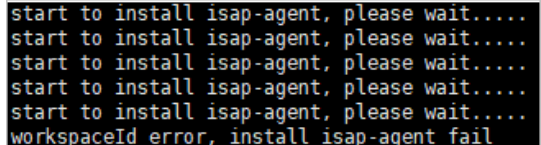

- 解决方法
	- i. 登录安全云脑管理控制台。
	- ii. 在左侧导航栏选择"工作空间 > 空间管理", 并在工作空间列表中, 单 击目标工作空间名称,进入目标工作空间管理页面。
	- iii. 在左侧导航栏选择"设置 > 组件管理",进入节点管理页面后,单击目 标节点名称。
	- iv. 查看执行命令中的workspaceId和projectId。

#### 图 **1-13** 控制台中的参数信息

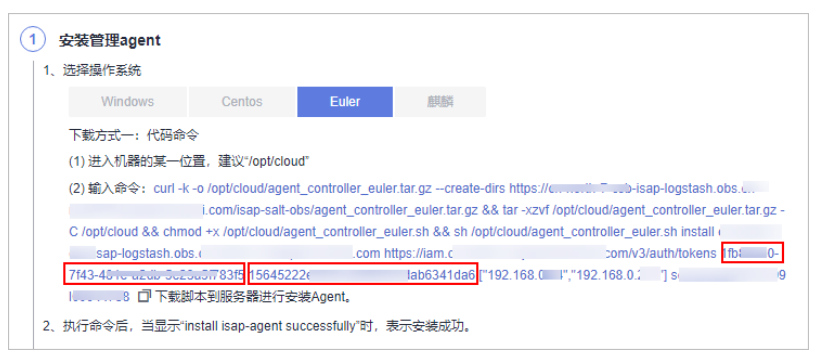

v. 查看实际运行命令中的workspaceId和projectId,是否与**[iv](#page-12-0)**中的一致。

#### 图 **1-14** 命令中的参数信息

ud]# curl -k -o /opt/cloud/agent\_controller\_euler.tar.gz --create-dirs https://...............................<br>htt-obs/agent\_controller\_ture.tar.gz 66 tar -xzvf /o<mark>pt/woodwa</mark>gent\_controller\_euler.tar.gz -C /opt/cloud/66 c  $ertid$   $f="192$   $168$ 

- vi. 修改实际执行命令中的workspaceId和projectId。
- **Agent**已经安装,系统仍将重复安装
	- 问题现象

当日志出现如下图所示信息时,则表示Agent已经安装。

图 **1-15** Agent 重复安装

```
warning: group servicegroup does not exist - using root<br>warning: user service does not exist - using root<br>warning: group servicegroup does not exist - using root<br>warning: user service does not exist - using root
                                                                                            exist
 warning: user service<br>group servicegroup does not exist - using root<br>The ISAP-salt-minion-euler_has been installed. Do not install the ISAP-salt-minion-euler again.
                                                      i<sup>#</sup>
  [root@ecs
```
- 解决方法
	- i. (可选)方法一:通过管理控制台注销该节点。
		- 1) 登录安全云脑管理控制台。
		- 2) 在左侧导航栏选择"工作空间 > 空间管理",并在工作空间列表 中,单击目标工作空间名称,进入目标工作空间管理页面。
		- 3) 在左侧导航栏选择"设置 > 组件管理",进入节点管理页面后,单 击目标节点所在行"操作"列的"注销"。
		- 4) 在弹出的确认框中,单击"确认"
	- ii. (可选)方法二:通过脚本命令卸载Agent。
		- 1) 通过远程管理工具(如:SecureFX、WinSCP)远程登录目标云服务 器。
		- 2) 执行**sh /opt/cloud/agent\_controller\_euler.sh uninstall**命令,卸 载Agent。
	- iii. 检查是否已完成卸载。
		- 1) 通过远程管理工具(如:SecureFX、WinSCP)远程登录目标云服务 器。
		- 2) (可选)方法一:执行**ls -a /opt/cloud/**查看"/opt/cloud"目录下 的文件,当提示如下图所示信息(只有脚本文件)时,则表示已完 成卸载。

#### <span id="page-14-0"></span>图 **1-16** 脚本文件

agent controller euler.sh

3) (可选)方法二:执行**salt-minion --version**命令,当提示如下图 所示信息时,则表示已卸载完成。

图 **1-17** 检查 Agent 信息

<sup>1</sup> 1# salt-minion --version [root@ecs--bash: salt-minion: command not found

## 注意

节点注销需要一定的时间,不建议点完注销立刻安装。

## **1.12** 如何给 **IAM** 子账号授权?

当您需要授予使用子账号操作安全云脑服务时,需要使用主账号对子账号进行授权操 作。

#### 操作步骤

- 步骤**1** 使用管理员账号登录管理控制台。
- **步骤2** 在页面左上角单击 <sup>二二</sup> ,选择 "管理与监管 > 统一身份认证服务 " ,进入统一身份认 证服务管理控制台。
- 步骤**3** 创建用户组。
	- 1. 在左侧导航栏选择"用户组",进入用户组页面后,单击右上角"创建用户 组"。
	- 2. 在创建用户组页面,设置用户组名称和描述信息。
		- 用户组名称: 请设置为"SecMaster ops"。
		- 描述:自定义描述信息即可。
	- 3. 单击"确定"。
- 步骤**4** 新增自定义策略。
	- 1. 在左侧导航栏选择"权限管理 > 权限", 并在权限页面右上角单击"创建自定义 策略"。
	- 2. 配置策略。

{

- a. 策略名称: 请设置为"SecMaster\_FullAccess"。
- b. 策略配置方式:选择"JSON视图"。
- c. 策略内容:请直接复制粘贴以下内容。

```
 "Version": "1.1",
    "Statement": [
\overline{\phantom{a}} "Action": [
               "secmaster:*:*"
```
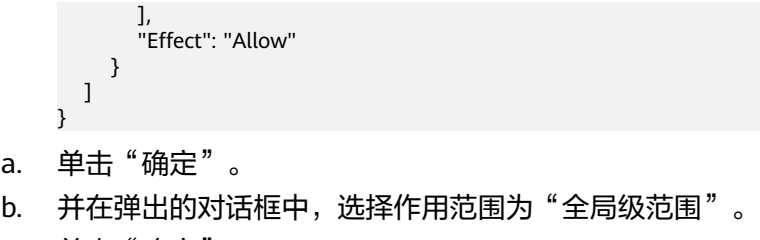

c. 单击"确定"。

#### 图 **1-18** 创建策略

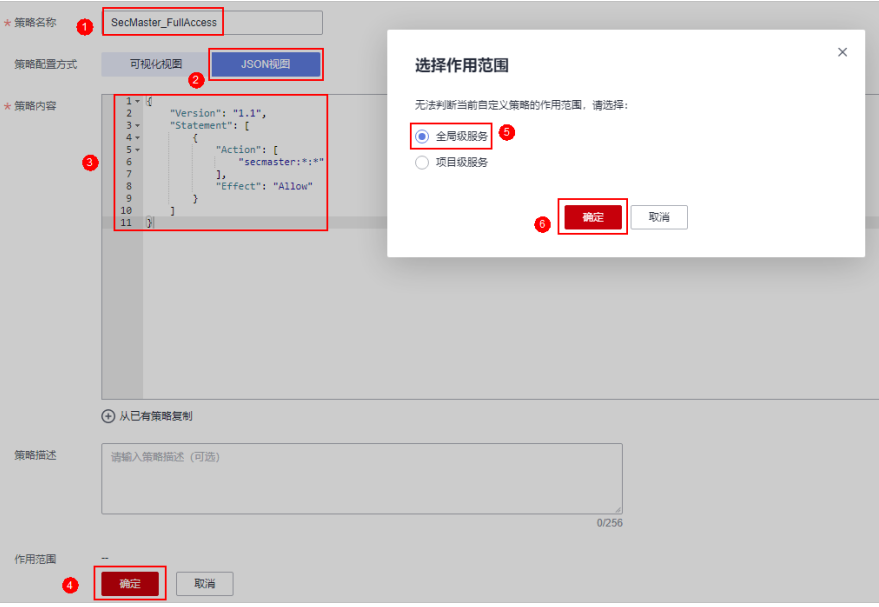

- 步骤**5** 给用户组授权。
	- 1. 在左侧导航栏选择"用户组",进入用户组页面后,单击"SecMaster\_ops",进 入用户组详情页面。
	- 2. 在"授权记录"页签中,单击"授权"。

#### 图 **1-19** 角色授权

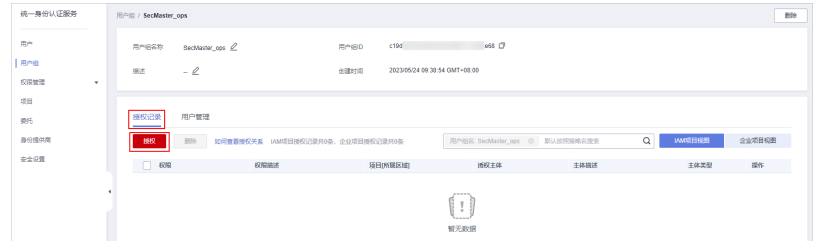

- 3. 在选择策略页面,搜索并选中"SecMaster\_FullAccess"策略后,单击"下一 步"。
- 4. 设置最小授权范围,请选择"所有资源",设置完成后,单击"确定"。

步骤**6** 添加成功后显示如下:

#### <span id="page-16-0"></span>图 **1-20** 授权成功

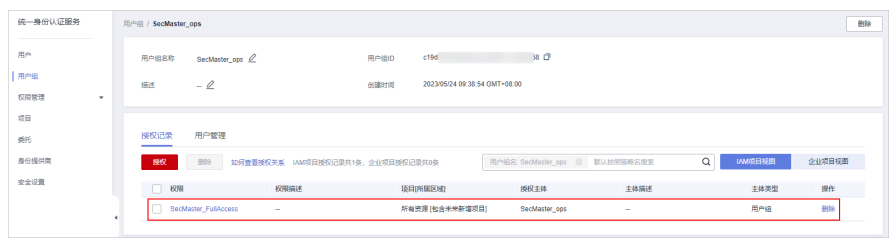

**----**结束

# **1.13** 安全云脑中的日志存储时间是多久?

安全云脑支持接入WAF、HSS、OBS等云产品的日志数据,接入后可以对数据进行查 询分析、智能建模等。

对于已接入安全云脑的日志数据的具体存储时长如下所示:

#### 表 **1-4** 支持接入的日志

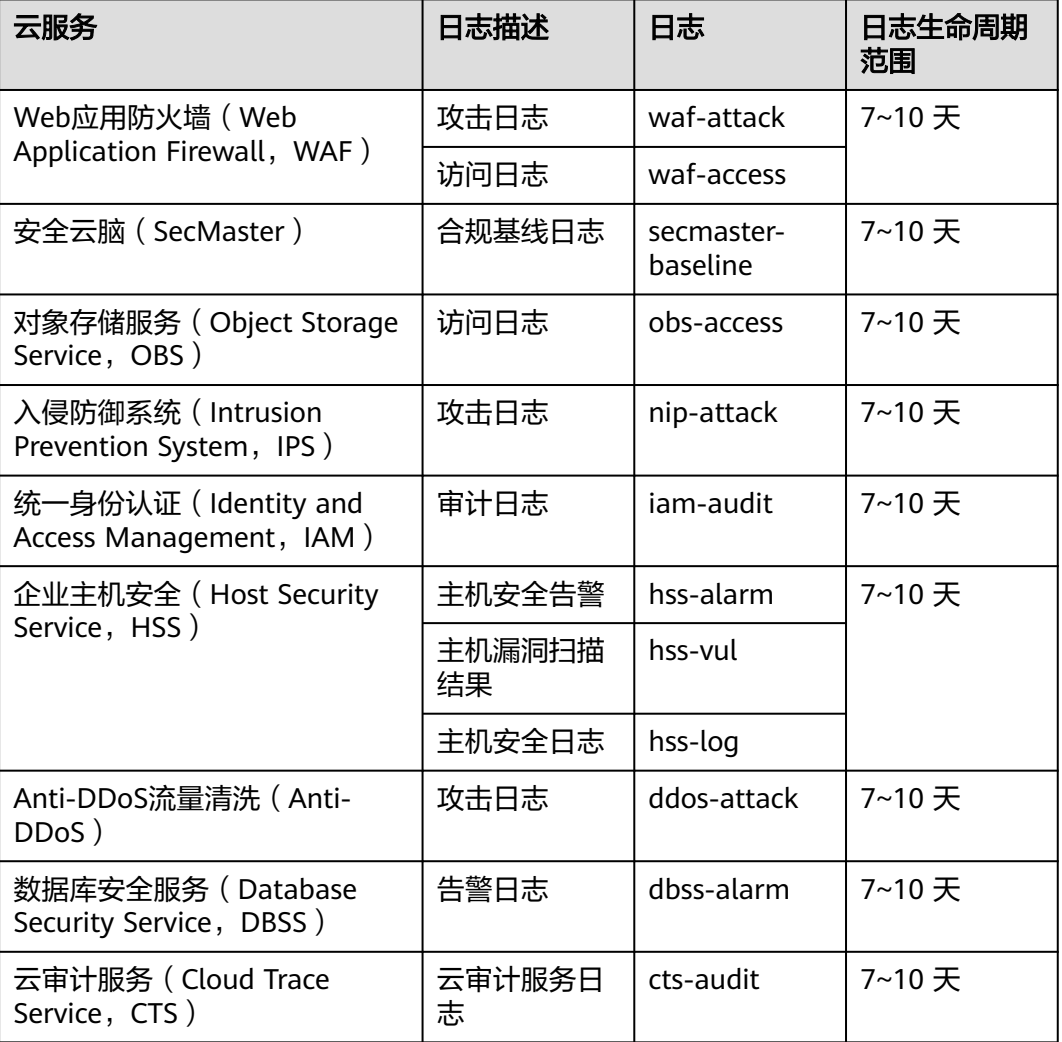

<span id="page-17-0"></span>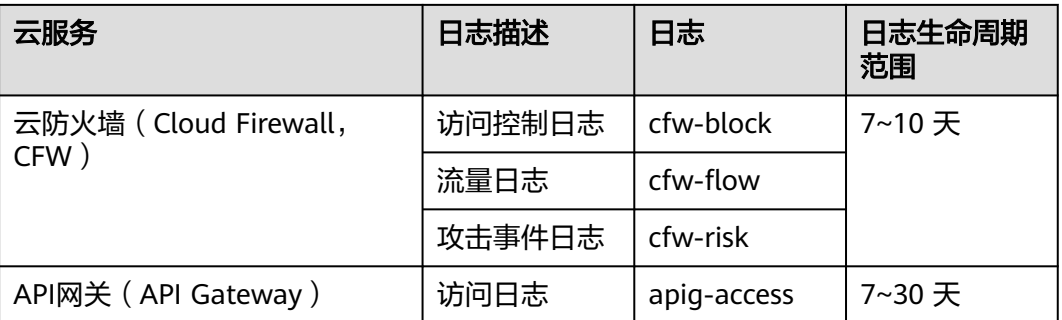

# **1.14** 如何自定义导入主机资产?

安全云脑的资产管理页面中,支持自定义导入主机资产。

本章节将介绍如何自定义导入主机资产。

## 操作步骤

- 步骤**1** 登录管理控制台。
- 步骤**2** 在页面左上角单击 ,选择"安全与合规 > 安全云脑 SecMaster",进入安全云脑 管理页面。
- 步骤**3** 在左侧导航栏选择"工作空间 > 空间管理",并在工作空间列表中,单击目标工作空 间名称,进入目标工作空间管理页面。

图 **1-21** 进入目标工作空间管理页面

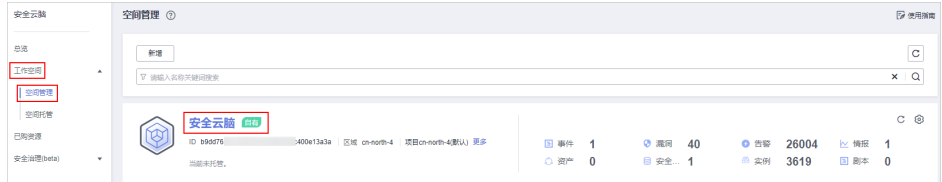

步骤**4** 启用主机自定义类型。

1. 在左侧导航栏选择"安全编排 > 运营对象",进入运营对象的数据类页面后,选 择"类型管理"页签,进入类型管理页面。

图 **1-22** 进入类型管理页面

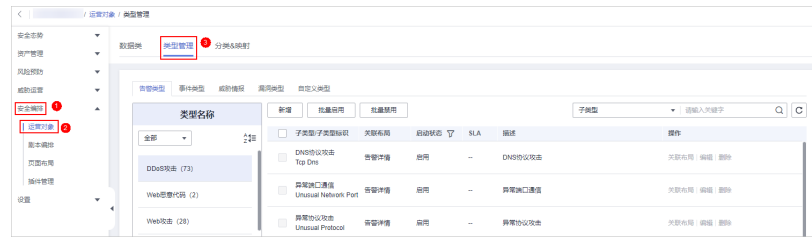

2. 在类型管理页面,选择"自定义类型"页签,进入自定义类型页面后,选择"主 机"类型。

<span id="page-18-0"></span>3. 在主机类型页面中,勾选"物理机"和"虚拟机"后单击"批量启用",在弹出 的确认框中,单击"确认"。

#### 图 **1-23** 启用主机类型

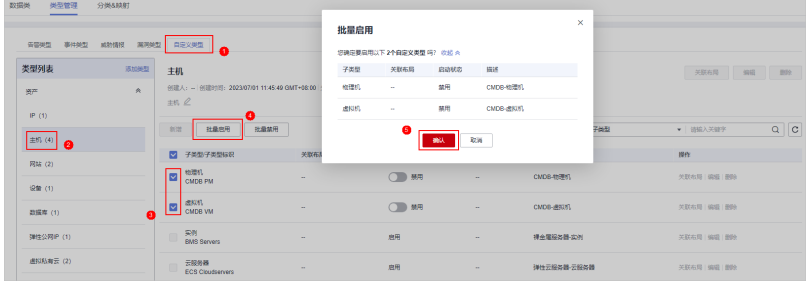

步骤**5** 自定义导入主机资产。

1. 在左侧导航栏选择"资产管理 > 资产管理",进入资产管理页面。

#### 图 **1-24** 资产管理

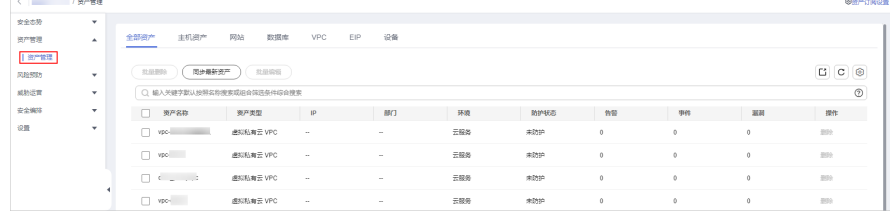

2. 在资产管理页面中,选择"主机资产"页签后,单击"自定义导入",弹出自定 义导入对话框。

#### 图 **1-25** 自定义导入

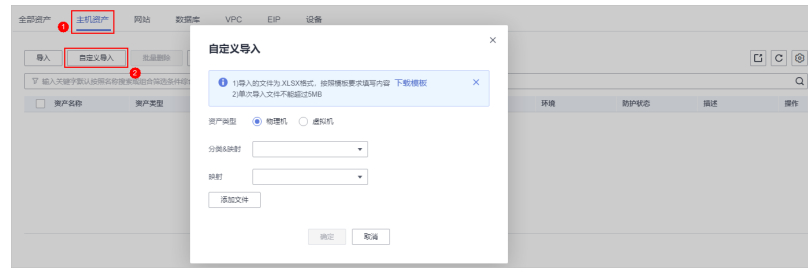

- 3. 填写自定义导入资产参数信息。
- 4. 填写完成后,单击"确定"。

#### **----**结束

# **1.15** 如何让 **IP** 类型资产在资产管理页面中显示?

安全云脑的资产管理页面中,支持显示IP资产。

本章节将介绍如何让IP类型资产在资产管理页面中显示。

## 操作步骤

步骤**1** 登录管理控制台。

- 步骤**2** 在页面左上角单击 ,选择"安全与合规 > 安全云脑 SecMaster",进入安全云脑 管理页面。
- 步骤**3** 在左侧导航栏选择"工作空间 > 空间管理",并在工作空间列表中,单击目标工作空 间名称,进入目标工作空间管理页面。

图 **1-26** 进入目标工作空间管理页面

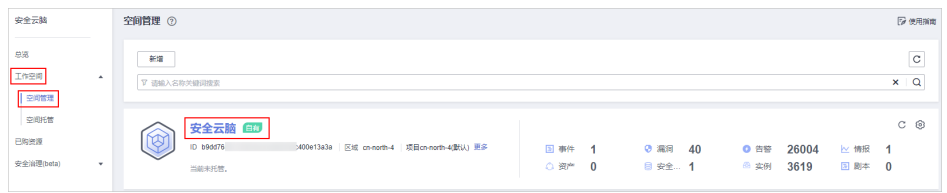

#### 步骤**4** 启用IP自定义类型。

1. 在左侧导航栏选择"安全编排 > 运营对象",进入运营对象的数据类页面后,选 择"类型管理"页签,进入类型管理页面。

#### 图 **1-27** 进入类型管理页面

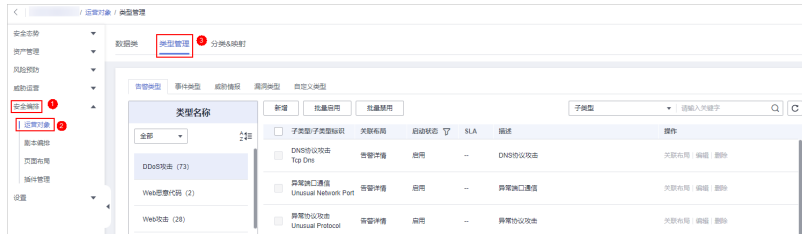

- 2. 在类型管理页面,选择"自定义类型"页签,进入自定义类型页面后,选择 "IP"类型。
- 3. 在IP类型所在行"启用状态"列,单击 ,弹出启用确认框。

#### 图 **1-28** 启用 IP 类型

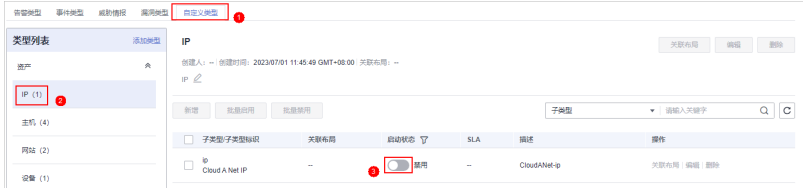

- 4. 弹出的确认框中,单击"确认"。
- 步骤**5** 启用成功后,在左侧导航栏选择"资产管理 > 资产管理",进入资产管理页面后,即 可显示IP类型资产。

## 图 **1-29** 资产管理

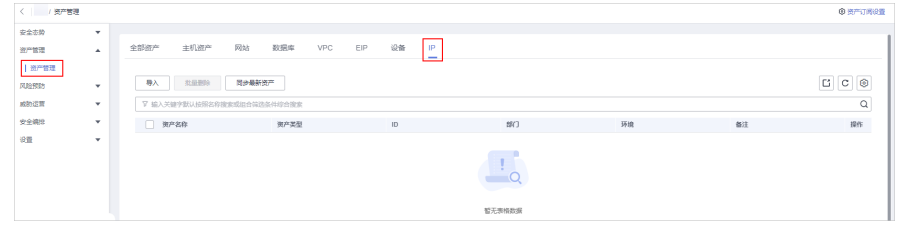

**----**结束

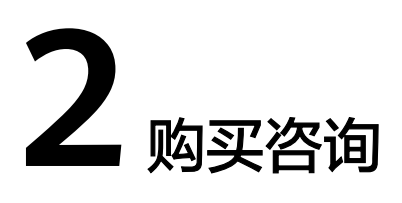

# <span id="page-21-0"></span>**2.1** 安全云脑如何变更版本规格?

购买安全云脑后,如果需要升级版本、增加资产配额或追加增值包功能,即需要升级 版本、扩充"主机配额"或新增"增值包"。

## 须知

- 标准版仅支持通过包周期计费模式进行购买。
- 不支持部分配额购买标准版和专业版。
- 增值包中的"安全大屏"、"智能分析"、"安全编排"为标准版和专业版额外选 购付费项目,如需使用,请先购买标准版或专业版。
- 升级版本:详细操作请参见<mark>升级版本</mark> 。
- 购买增值包: 详细操作请参见<mark>购买增值包</mark>。
- 増加配额: 详细操作请参见<mark>增加资产配额</mark>。

## **2.2** 购买安全云脑时提示权限不足怎么办?

当您在购买安全云脑时,页面提示权限不足时,请参照以下步骤进行处理。

#### 操作步骤

- 步骤**1** 登录管理控制台。
- **步骤2** 在页面左上角单击 <sup>-----</sup>,选择 "管理与监管 > 统一身份认证服务 " ,进入统一身份认 证服务管理控制台。
- 步骤**3** (可选)创建用户组。

如果已创建"SecMaster\_ops"用户组,请跳过此步骤。

1. 在左侧导航栏选择"用户组",进入用户组页面后,单击右上角"创建用户 组"。

- <span id="page-22-0"></span>2. 在创建用户组页面,设置用户组名称和描述信息。
	- 用户组名称:请设置为"SecMaster\_ops"。
	- 描述:自定义描述信息即可。
- 3. 单击"确定"。
- 步骤**4** 添加权限。
	- 1. 添加全局级权限。
		- a. 在左侧导航栏选择"权限管理 > 权限", 并在权限页面右上角单击"创建自 定义策略"。
		- b. 配置策略。
			- 策略名称:自定义。
			- 策略配置方式: 选择"JSON视图"。
			- 策略内容: 请直接复制粘贴以下内容。

```
{
   "Version": "1.1",
   "Statement": [
     {
 "Effect": "Allow",
 "Action": [
           "iam:permissions:checkRoleForAgency",
          "iam:agencies:listAgencies",
          "iam:permissions:grantRoleToAgencyOnDomain",
 "iam:agencies:createAgency",
 "iam:permissions:grantRoleToAgency",
          "iam:permissions:grantRoleToAgencyOnProject"
       ]
     }
  ]
}
```
- c. 单击"确定"。
- 2. 添加项目级权限。
	- a. 在左侧导航栏选择"权限管理 > 权限", 并在权限页面右上角单击"创建自 定义策略"。
	- b. 配置策略。

{

- 策略名称: 自定义。
- 策略配置方式: 选择"JSON视图"。
- 策略内容: 请直接复制粘贴以下内容。

```
 "Version": "1.1",
 "Statement": [
   {
       "Action": [
          "bss:order:pay",
          "bss:unsubscribe:update",
          "bss:order:view",
          "bss:balance:view",
          "bss:order:update",
          "ecs:cloudServers:list",
          "bss:renewal:view",
          "bss:renewal:update",
          "secmaster:*:*"
      ],
       "Effect": "Allow"
```
- } ] }
- c. 单击"确定"。

步骤**5** 给用户组授权。

- 1. 在左侧导航栏选择"用户组",进入用户组页面后,单击"SecMaster ops",进 入用户组详情页面。
- 2. 在"授权记录"页签中,单击"授权"。

#### 图 **2-1** 角色授权

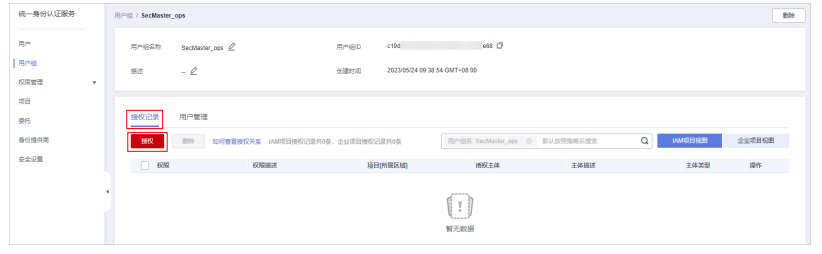

- 3. 在选择策略页面,搜索并选中<mark>步骤</mark>4添加的权限后,单击"下一步"。
- 4. 设置最小授权范围,请选择"所有资源",设置完成后,单击"确定"。
- 5. 添加成功后显示如下:

#### 图 **2-2** 授权成功

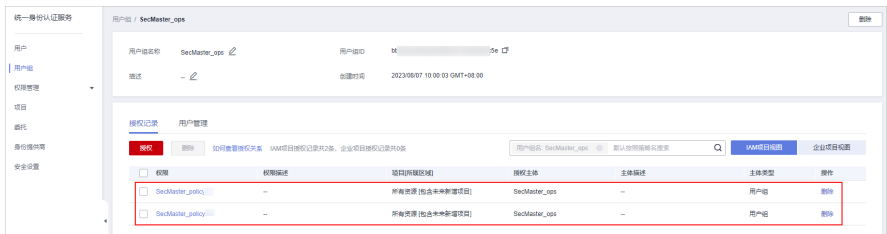

步骤**6** 将操作账号用户添加到用户组中。

- 1. 在左侧导航栏选择"用户组",进入用户组页面。
- 2. 在"SecMaster\_ops"用户组所在行"操作"列,单击"用户组管理"。
- 3. 在弹出的"用户组管理"对话框中,勾选需要添加的用户。

#### <span id="page-24-0"></span>图 **2-3** 勾选用户

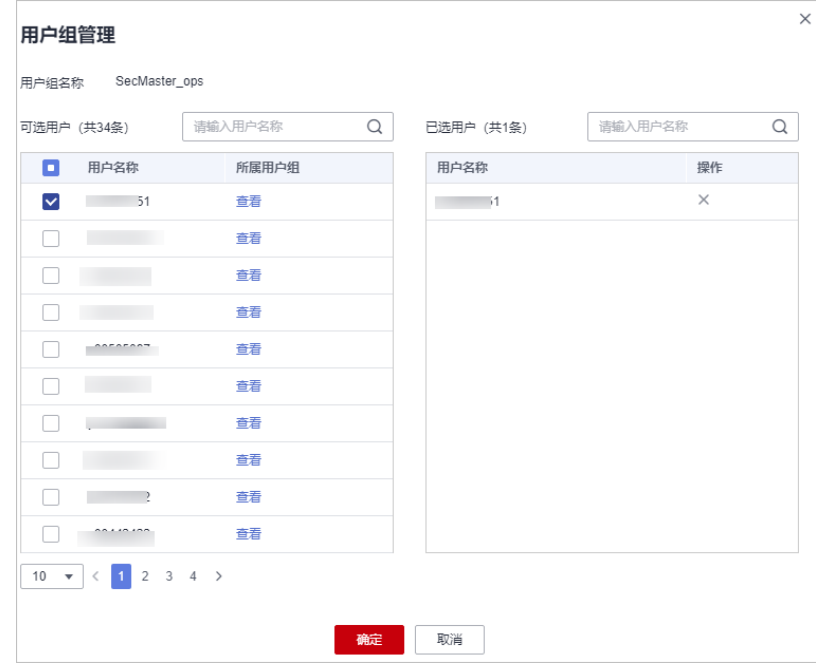

4. 单击"确定"。

#### **----**结束

## **2.3** 如何释放 **ECS** 和 **VPC** 终端节点资源?

在使用数据采集功能时,需要购买ECS节点(用于采集数据)、新增并配置VPC终端节 点(用于连通和管理采集节点)。

- ECS购买后,系统将根据使用情况进行收费,具体收费情况请参见**ECS**[计费说明](https://support.huaweicloud.com/price-ecs/ecs_billing_0000.html)。
- VPC终端节点配置后,系统将根据使用情况进行收费,具体收费情况请参见**[VPC](https://support.huaweicloud.com/price-vpcep/vpcep_price_1000.html)**终 [端节点计费说明](https://support.huaweicloud.com/price-vpcep/vpcep_price_1000.html)。

如果不再使用数据采集功能或退订安全云脑后,需要手动释放创建的ECS资源和VPC终 端节点资源,避免继续计费。具体操作步骤如下:

## 操作步骤

步骤**1** 登录管理控制台。

步骤**2** 释放用于采集数据的ECS资源。

- 1. 在页面左上角单击 ,选择"计算 > 弹性云服务器",进入弹性云服务器管理 控制台。
- 2. 在资源列表中找到用于采集数据ECS资源,并在目标ECS资源所在行"操作"列的 "更多 > 退订"或"更多 > 删除"。

#### 图 **2-4** 退订 ECS

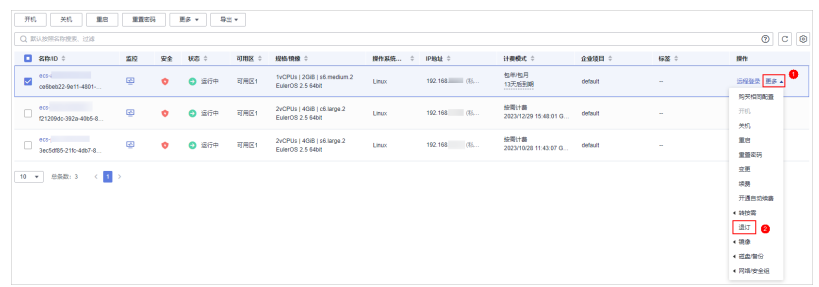

3. 在弹出的确认框中,根据界面提示进行退订/删除ECS资源处理,完成ECS资源释放 操作。

步骤**3** 释放用于连通和管理采集节点的VPC终端节点资源。

- 1. 在页面左上角单击 ,选择"安全与合规 > 安全云脑 SecMaster",进入安全 云脑管理页面。
- 2. 在左侧导航栏选择"工作空间 > 空间管理",并在工作空间列表中,单击目标工 作空间名称,进入目标工作空间管理页面。
- 3. 在左侧导航栏选择"设置 > 组件管理",默认进入节点管理页面。
- 4. 注销节点。
	- a. 在节点管理页面中,单击目标节点所在行"操作"列的"注销"。
	- b. 在弹出的确认框中,单击"确认"。
- 5. 删除VPC终端节点。
	- a. 在节点管理页面中,单击"新增",并在弹出新增节点页面中,选择网络节 点。
	- b. 在网络通道列表中,单击"删除"。

#### 图 **2-5** 删除节点

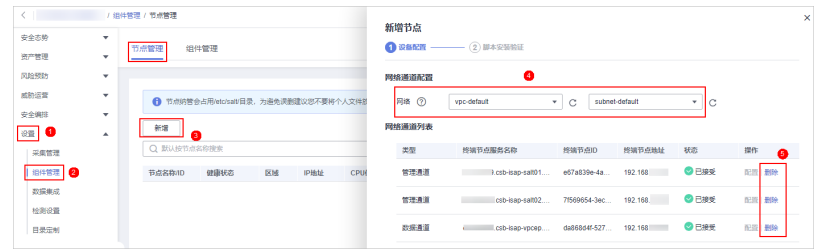

- c. 在弹出的确认框中,单击"确认"。
- 6. 查看是否还有安全云脑创建的用于数据采集的未释放的VPC终端节点。
	- a. 在页面左上角单击 <sup>-----</sup> ,选择"网络 > VPC终端节点",进入VPC终端节点 管理控制台。
	- b. 在终端节点搜索框中,输入"isap",并按"Enter",搜索与安全云脑数据 采集相关的VPC终端节点。
	- c. 查看是否还有安全云脑创建的用于数据采集的未释放的VPC终端节点。
		- 无:继续执行<mark>[步骤](#page-26-0)3.7</mark> 。

#### <span id="page-26-0"></span>图 **2-6** 删除 VPCEP

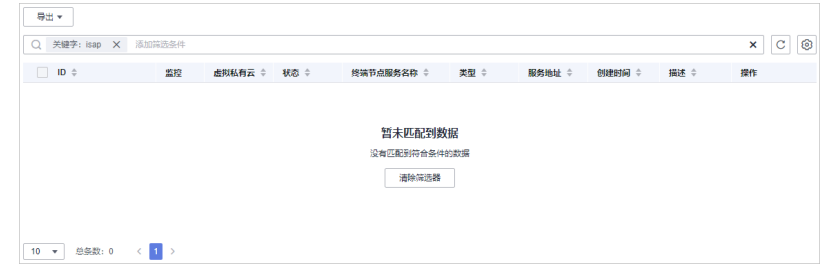

■ 有: 确认需删除后,单击目标VPC终端节点所在行"操作"列的"删 除",并在弹出的确认框中单击"是"。

#### 图 **2-7** 删除 VPCEP

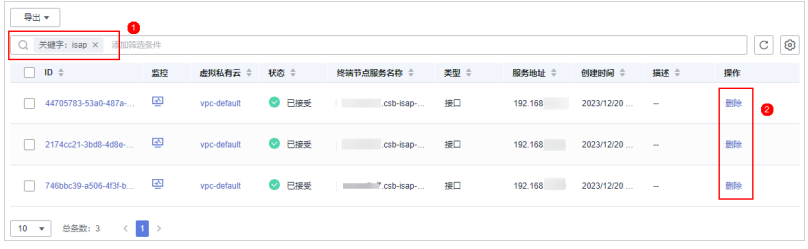

删除完成后,继续执行步骤**3.7**。

- 7. 查看是否还有安全云脑相关的VPC终端节点仍在计费。
	- 有:请联系华为云技术支持进行处理。
	- 无:处理完毕。

**----**结束

# **3** 区域与可用区

# <span id="page-27-0"></span>**3.1** 什么是区域和可用区?

## 什么是区域、可用区?

我们用区域和可用区来描述数据中心的位置,您可以在特定的区域、可用区创建资 源。

- 区域(Region):从地理位置和网络时延维度划分,同一个Region内共享弹性计 算、块存储、对象存储、VPC网络、弹性公网IP、镜像等公共服务。Region分为 通用Region和专属Region,通用Region指面向公共租户提供通用云服务的 Region;专属Region指只承载同一类业务或只面向特定租户提供业务服务的专用 Region。
- 可用区 (AZ, Availability Zone): 一个AZ是一个或多个物理数据中心的集合, 有独立的风火水电,AZ内逻辑上再将计算、网络、存储等资源划分成多个集群。 一个Region中的多个AZ间通过高速光纤相连,以满足用户跨AZ构建高可用性系统 的需求。

图**3-1**阐明了区域和可用区之间的关系。

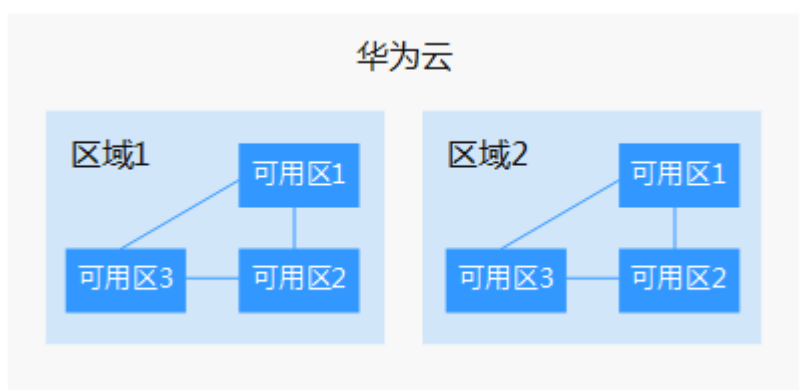

图 **3-1** 区域和可用区

目前,华为云已在全球多个地域开放云服务,您可以根据需求选择适合自己的区域和 可用区。

## <span id="page-28-0"></span>如何选择区域?

在欧洲地区有业务的用户,可以选择"欧洲-都柏林"区域。

选择区域时,您需要考虑以下几个因素:

● 地理位置

一般情况下,建议就近选择靠近您或者您的目标用户的区域,这样可以减少网络 时延,提高访问速度。不过,在基础设施、BGP网络品质、资源的操作与配置等 方面,中国大陆各个区域间区别不大,如果您或者您的目标用户在中国大陆,可 以不用考虑不同区域造成的网络时延问题。

- 在除中国大陆以外的亚太地区有业务的用户,可以选择"中国-香港"、"亚 太-曼谷"或"亚太-新加坡"区域。
- 在非洲地区有业务的用户,可以选择"南非-约翰内斯堡"区域。
- 在欧洲地区有业务的用户,可以选择"欧洲-巴黎"区域。
- 资源的价格 不同区域的资源价格可能有差异,请参见**[华为云服务价格详情](https://www.huaweicloud.com/pricing.html)**。

## 如何选择可用区?

是否将资源放在同一可用区内,主要取决于您对容灾能力和网络时延的要求。

- 如果您的应用需要较高的容灾能力,建议您将资源部署在同一区域的不同可用区 内。
- 如果您的应用要求实例之间的网络延时较低,则建议您将资源创建在同一可用区 内。

## 区域和终端节点

当您通过API使用资源时,您必须指定其区域终端节点。有关华为云的区域和终端节点 的更多信息,请参阅<mark>地区和终端节点</mark>。

## **3.2** 为什么 **Global** 级项目有 **region** 级的选择框显示?

安全云脑属于Global级项目,但是,在控制台上还是有Region级的选择框提示:

| 三 <mark>业</mark> \$为云 |        | <b>ROMA</b> | <b>D</b> 4280B<br>$\sim$   |               |                 |                               |                          | Q 按索云服务、快速操作、资源、文档、API 备案 资源 费用 企业 工具 工单 区 口 ( ) 使 一个 电单体 |                          |        | <b>Service College</b>  |                       |                   |                |
|-----------------------|--------|-------------|----------------------------|---------------|-----------------|-------------------------------|--------------------------|-----------------------------------------------------------|--------------------------|--------|-------------------------|-----------------------|-------------------|----------------|
| 安全云脑                  |        | 安全看         | 中东利普得<br><b>BRITISH OF</b> |               |                 |                               |                          |                                                           |                          |        |                         | ◎ 调整度评价 ◎ 专业版   安全大部: | 和买取酒包             | 解死安全云脑         |
| 奇蹟                    |        | 粥           | 半北京兰家市一                    |               |                 |                               |                          |                                                           |                          |        | 安全趋势(百万)                |                       |                   |                |
| 工作空间                  | $\sim$ |             | 华东-1海-                     |               | <b>Contract</b> |                               | <b>Contract Contract</b> | <b><i><u>Allendar</u></i></b>                             |                          |        | 分                       |                       |                   |                |
| 已购资源                  |        |             | 生物广州                       |               |                 | 资产总数                          | $\sim$<br>准数管产数量         |                                                           | t en<br><b>MONESWORK</b> |        | 100                     |                       |                   |                |
| 文全国项(bata)            | $\sim$ |             | 华南广州志好用户:                  |               |                 | 2008产行在少量的安全稳密,建议您及时加固安全防护体系。 |                          |                                                           |                          | 75     |                         |                       |                   |                |
|                       |        |             | 西南部田一                      |               |                 |                               |                          |                                                           |                          | 50     |                         |                       |                   |                |
|                       |        |             | 中国通用                       | 8110926       |                 |                               |                          |                                                           |                          | 25     |                         |                       |                   |                |
|                       |        |             | 亚太星谷                       |               |                 | 里新绘制                          |                          |                                                           |                          |        | $0 -$<br>11/22<br>11/23 | 11/24<br>$t\bar{t}$   | 11/26             | 11/27<br>11/28 |
|                       |        |             | 亚大新加坡                      |               |                 |                               |                          |                                                           |                          |        |                         |                       |                   |                |
|                       |        |             | 亚太维加达                      |               |                 |                               |                          | 查看更多                                                      |                          |        |                         |                       |                   |                |
|                       |        | 安全          | 北洲的翰内斯堡                    | $1668 \times$ |                 |                               |                          |                                                           |                          |        | 常见问题                    |                       |                   |                |
|                       |        |             | 欧洲巴黎                       |               | 漏詞              |                               | $110 \times$             | 合規検査                                                      |                          | 129x   |                         |                       |                   |                |
|                       |        |             | 土耳其中新恒布尔                   |               |                 |                               |                          |                                                           |                          |        | 安全云肺降介?                 |                       | 安全云脉与其他安全服务的优势与区别 |                |
|                       |        |             | 校美書西田城一                    | 興他 1482       | 周危 22           | 中危 85                         | 3603.3                   | お命○                                                       | 周志43                     | 308.86 |                         |                       | 相林永?              |                |

图 **3-2** region 选择框

具体原因如下:

方便切换区域 如果您进入的region未部署安全云脑,可以在此处切换至已部署区域。

#### ● 统一管理数据

为了统一管理数据,安全云脑将区域(Region)划分了合规分区。在相同合规分 区内的数据可以聚合在一起,不同合规区内的数据无法聚合在一起。安全云脑中 的具体合规分区取下:

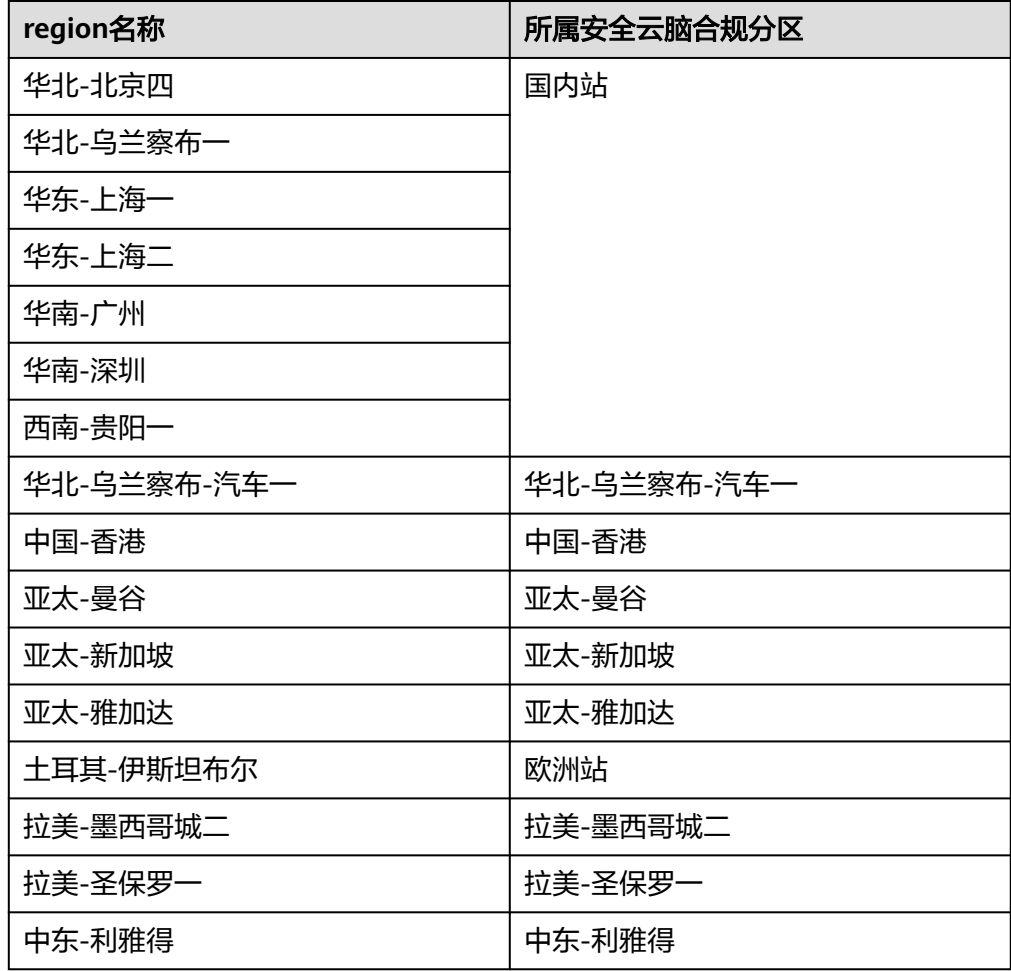

表 **3-1** 合规分区

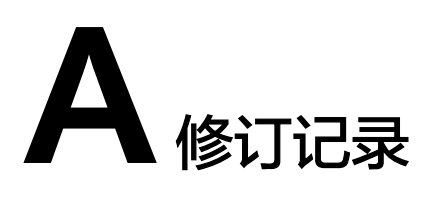

<span id="page-30-0"></span>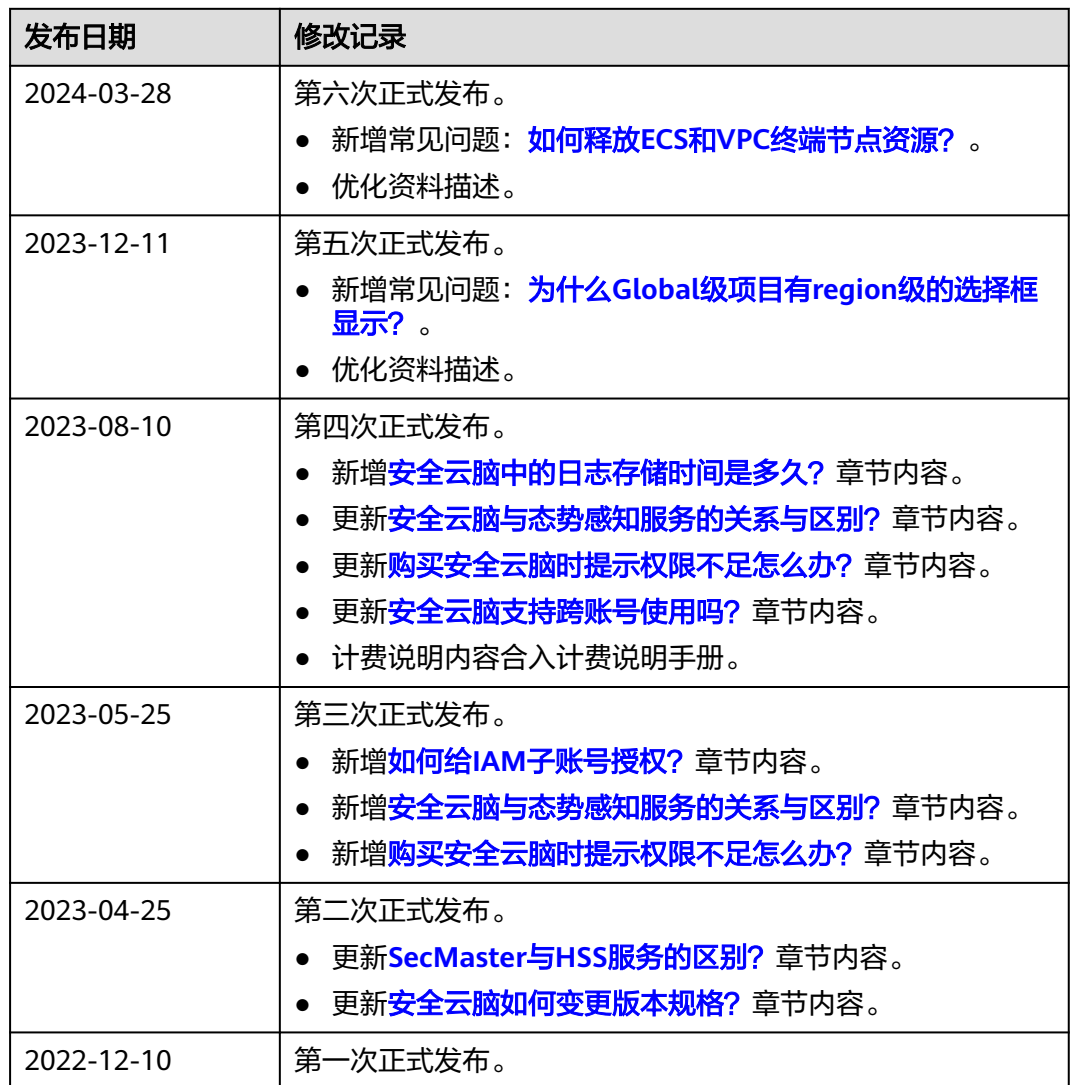